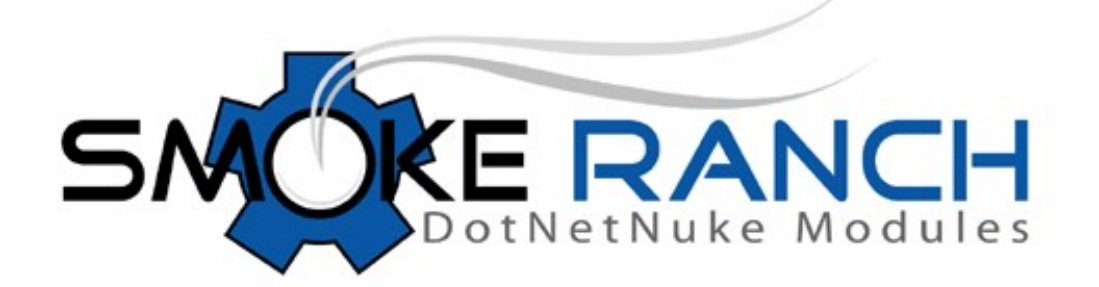

# Content Rotator 1.0 **User Manual**

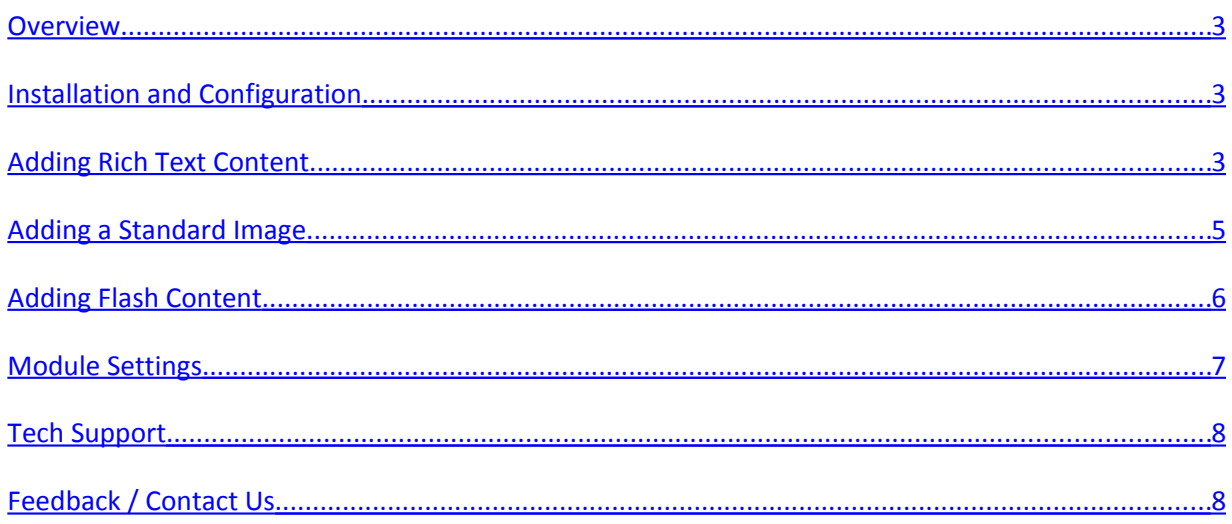

 $\overline{2}$ 

#### <span id="page-2-2"></span>**Overview**

The Smoke Ranch Content Rotator module provides a simple mechanism to rotate any kind of content – images, rich text, and even Flash objects. Intrinsic support for standard images and Flash makes working with those kinds of content simple; while support for rich text means that you have the flexibility of rotating any kind of content that can be created in HTML. Use the Content Rotator to create simple slide shows, rotate customer testimonials, or even display ad banners (for more sophisticated ad banner support, please consider the Smoke Ranch Ad Banner Manager).

#### <span id="page-2-1"></span>**Installation and Configuration**

This version supports DotNetNuke 4x. It will not work with versions of DNN earlier than 4.0. To install a module follow these steps:

- 1. Login as Host.
- 2. Go to Host->Module Definitions.
- 3. Choose "Install New Module" from the drop-down menu (click the down arrow in the upper left). Note that earlier versions of DNN 4x use the term "Upload New Module".
- 4. Browse to the zip file containing the module (for example, **SmokeRanch.ContentRotator\_01.00.00\_PA.zip**).
- 5. Click Add.
- 6. Click Upload New File.

Now your module is available to place anywhere you want. Initially, the module appears blank. To add content, follow the instructions in the following sections.

## <span id="page-2-0"></span>**Adding Rich Text Content**

- 1. Login as a user with Edit rights to the module (Admin or Host by default).
- 2. Click the Manage Content Items link.
- 3. Click the Rich Text link.
- 4. Enter a Name and type in your content. Note that the Name is not displayed when rotating the content – it is only used in the management screens. Also, your rich text editor may look different depending on your version and/or configuration of DotNetNuke.
- 5. Click Update.

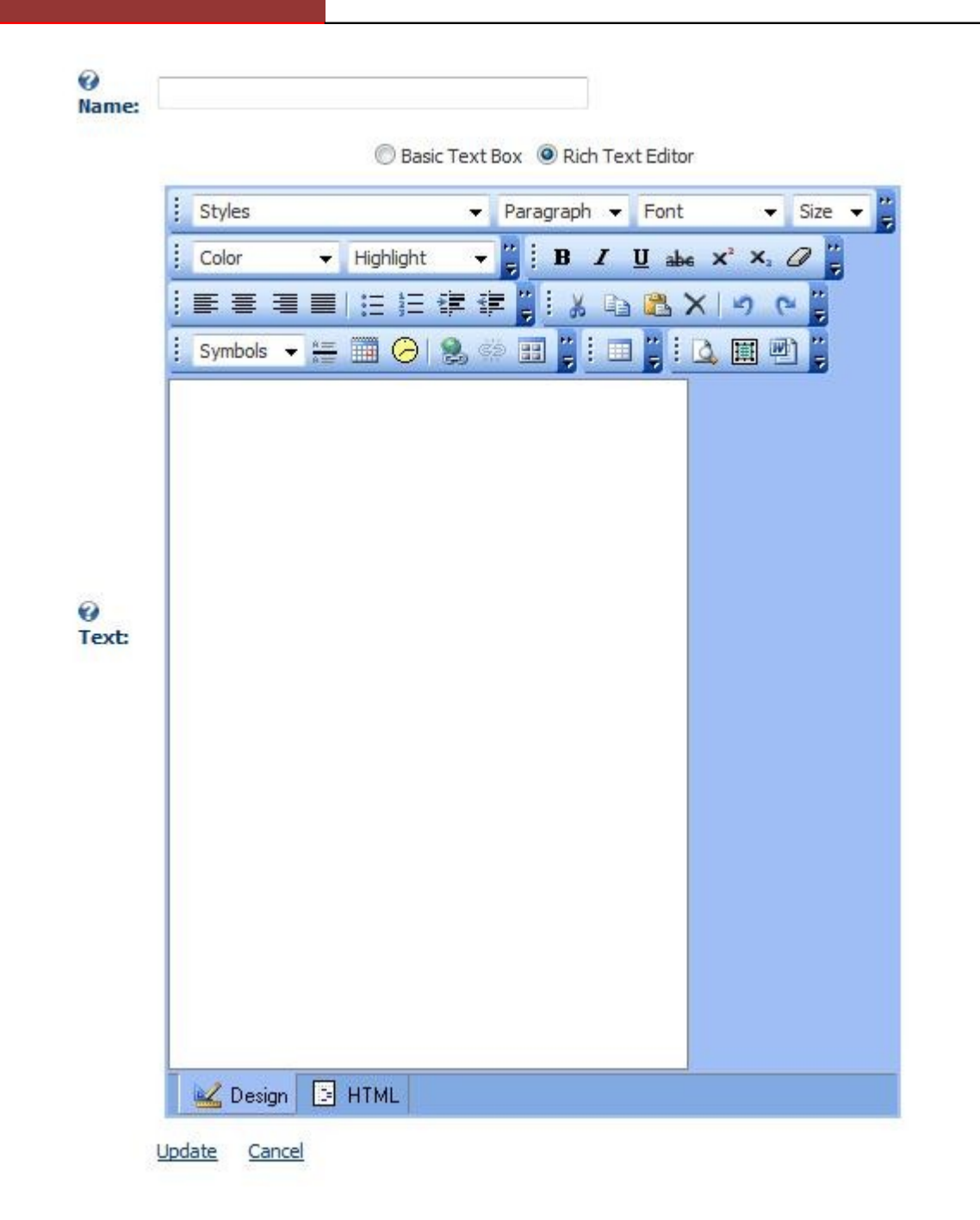

You have just added a rich text content item. If you exit Content Management then you will see your content item displayed in your module. Since there is only a single content item it will not rotate, but just acts as a standard Text/HTML module. To add more content items, repeat the steps above and your items will automatically rotate when your module is viewed.

**Note**: If your content "overlaps" the bottom of the module, you need to increase the Display Height in the Module Settings.

#### <span id="page-4-0"></span>**Adding a Standard Image**

It is possible to rotate images by using the Rich Text editor (follow the instructions for Rich Text above) and you may wish to stick to that method if you are mixing images and text, or if your images have already been uploaded using the DotNetNuke File Manager. However, if you would like to strictly rotate images, the Content Rotator module provides a convenient way to do so.

Defining a content item based on an image consists of two broad steps: first upload the image, then define the content item. The detailed steps are listed below:

- 1. Login as a user with Edit rights to the module (Admin or Host by default).
- 2. Click the Manage Content Items link.
- 3. Click the Image/Flash link.
- 4. At this point you will see an empty drop down list. You must populate the list with an image that you can use for your content item. Click the Upload a New File link.
- 5. Click the Browse button and locate your file. Supported file types include jpg, jpeg, gif, png, bmp, and swf (note that swf indicates a Flash object – see the section on Flash content for more information).
- 6. Click the Upload link.

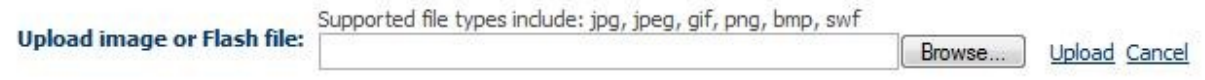

7. Notice that your uploaded image is now selected in the drop down list, and you should also see a preview of your image. Enter a Name in the text box and click Update.

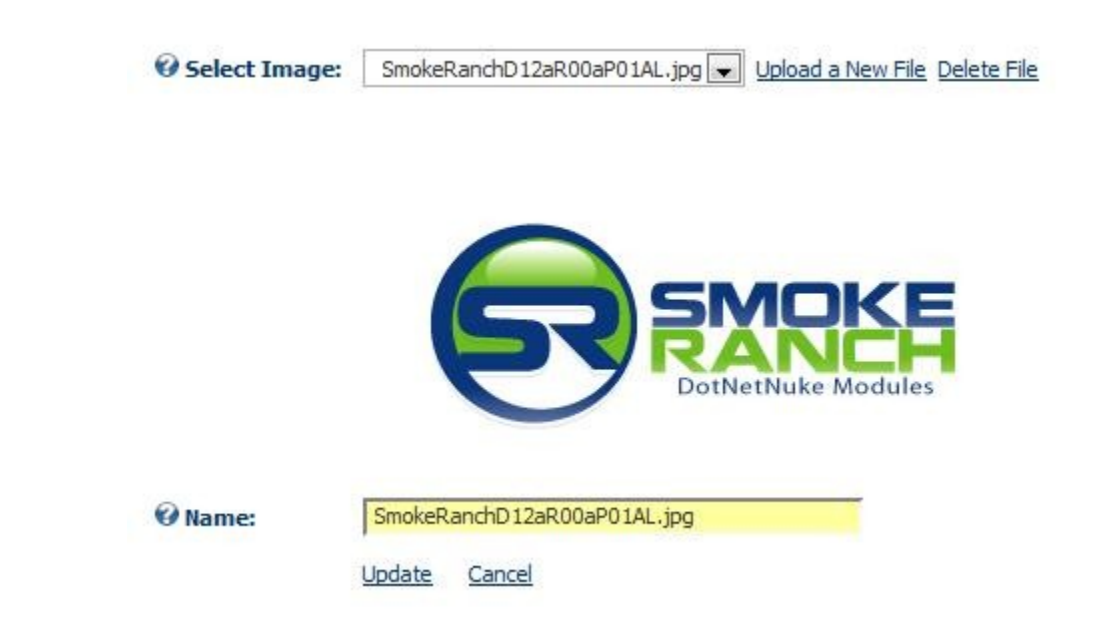

Now your image content item has been defined. When you exit the content management section you should see your image. If you have created any other content items, the module will automatically rotate between them.

**Note**: If your content "overlaps" the bottom of the module, you need to increase the Display Height in the Module Settings.

## <span id="page-5-0"></span>**Adding Flash Content**

Adding Flash content is similar to adding other kinds of images. If you have not read the section above on adding image content, read it now.

When you upload a Flash object (a file with .swf extension) the module will prompt you to enter the height and width.

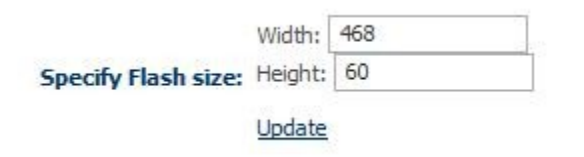

After entering the size and clicking the Update link, you will see that the Flash file has been automatically selected in the drop down list. In addition, the module has generated the necessary HTML required to embed the Flash object. If your Flash object does not require any special parameters, you can simply click the Update link. Otherwise, make the necessary modifications in the HTML box first.

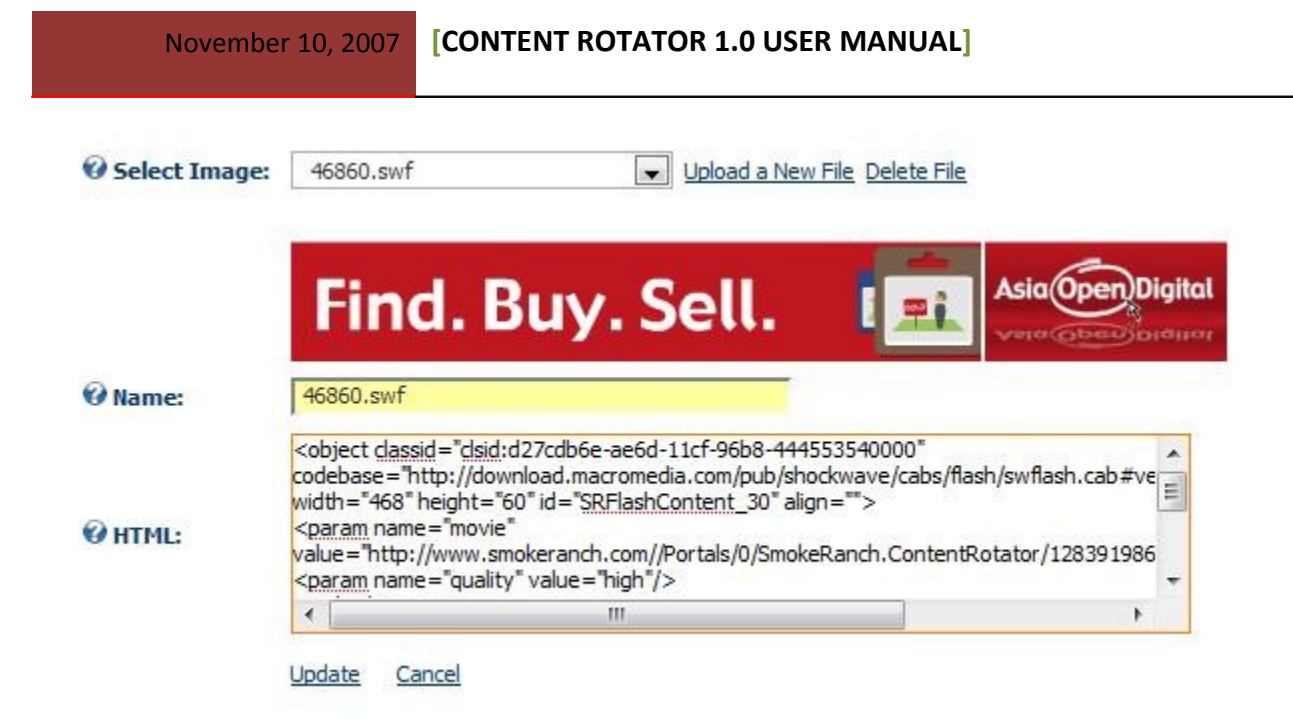

### <span id="page-6-0"></span>**Module Settings**

The Module Settings for the Smoke Ranch Content Rotator module contain a few different settings that affect how your content items are displayed. To access the module settings, click the Settings menu item in the context menu of your module, or click the Setting icon in the lower right-hand corner. Then scroll down and expand the "Content Rotator Settings" section.

□ Content Rotator Settings

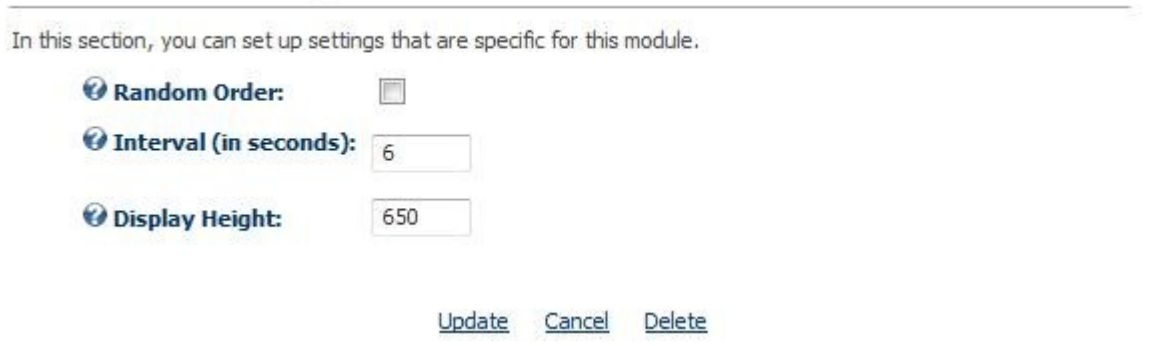

Random Order – Checking this box will cause the items to rotate in random order.

Interval – This is the number of seconds each item is displayed before the next content item is requested.

Display Height – Set this to the maximum height required by your content items. If this value is too low, it may cause some items to "overlap" the bottom of your module container.

#### <span id="page-7-1"></span>**Tech Support**

Smoke Ranch Software offers free email tech support for all modules. If have a tech support issue please send email to [support@smokeranch.com.](mailto:support@smokeranch.com) Alternatively, if you purchased the module from Snowcovered, you can open a Help Desk ticket.

## <span id="page-7-0"></span>**Feedback / Contact Us**

For feature requests, custom development requests, or general questions, send email to [info@smokeranch.com.](mailto:info@smokeranch.com) If you like our modules please consider giving them a positive review in the store where you purchased them. Thanks!